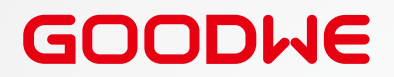

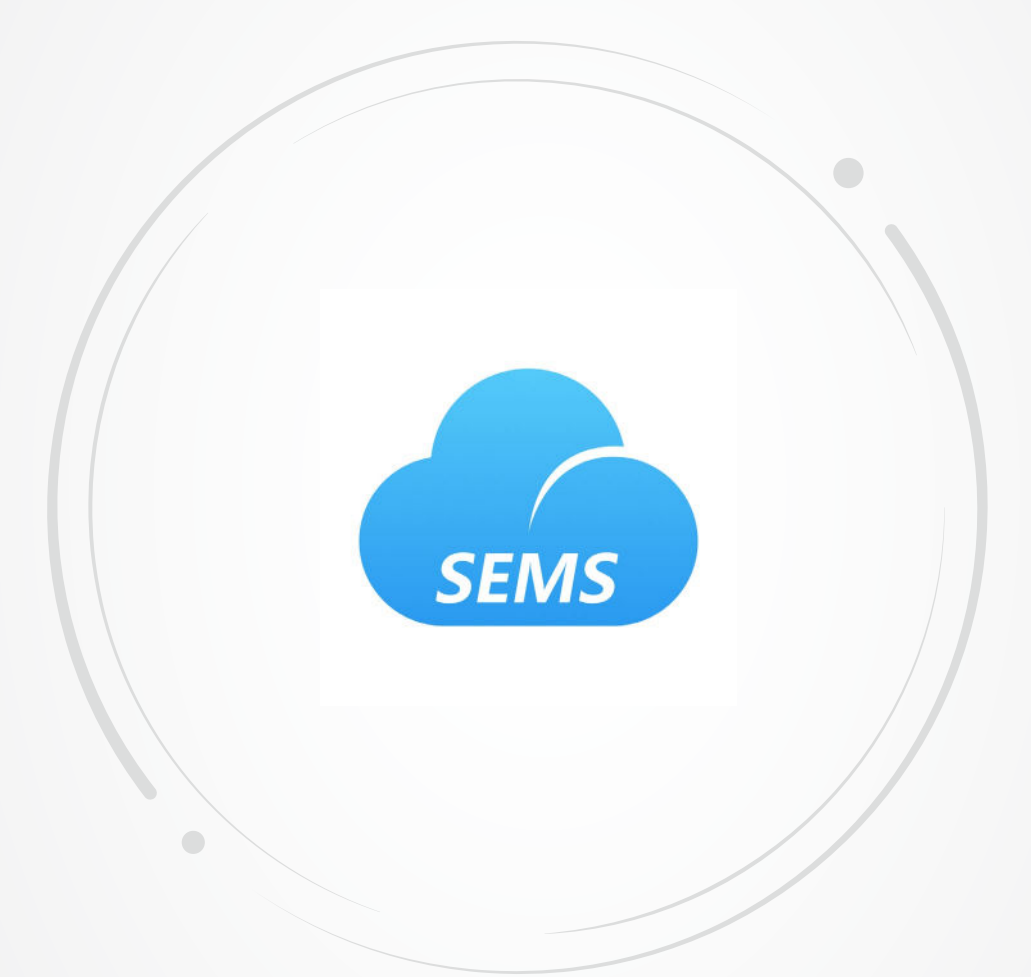

# **User Manual**

# **SEMS Portal Web**

For Installers & Ender Users

V1.1-2022-11-21

#### **Copyright©GoodWe Technologies Co.,Ltd. 2022. All rights reserved.**

No part of this manual can be reproduced or transmitted to the public platform in any form or by any means without the prior written authorization of GoodWe.

#### **Trademarks**

GOODHE and other GOODWE trademarks are trademarks of GoodWe Technologies Co.,Ltd. All other trademarks or registered trademarks mentioned in this manual are owned by GoodWe Technologies Co.,Ltd.

#### **NOTICE**

The information in this user manual is subject to change due to product updates or other reasons. This guide cannot replace the product labels or the safety precautions in the user manual unless otherwise specified. All descriptions in the manual are for guidance only.

# **CONTENT**

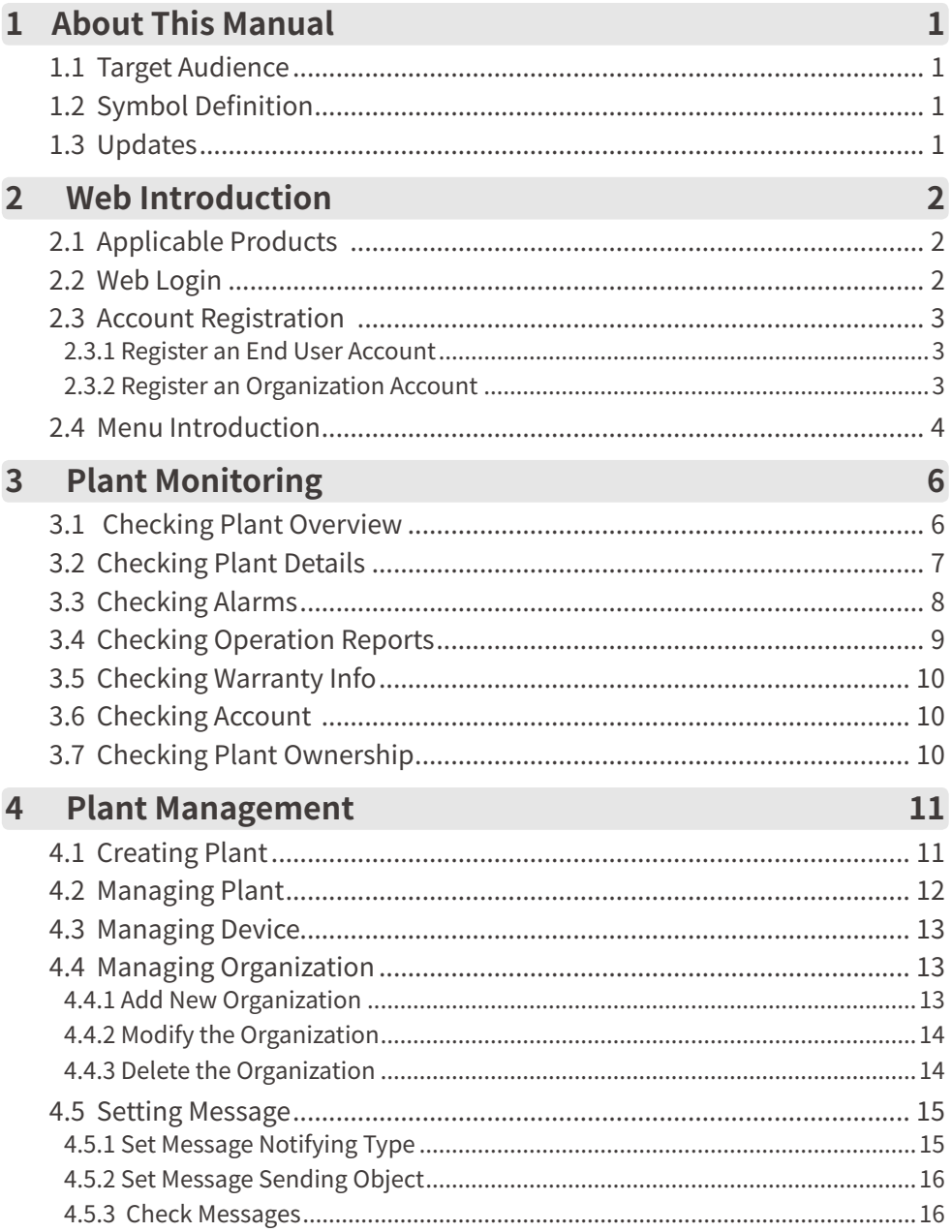

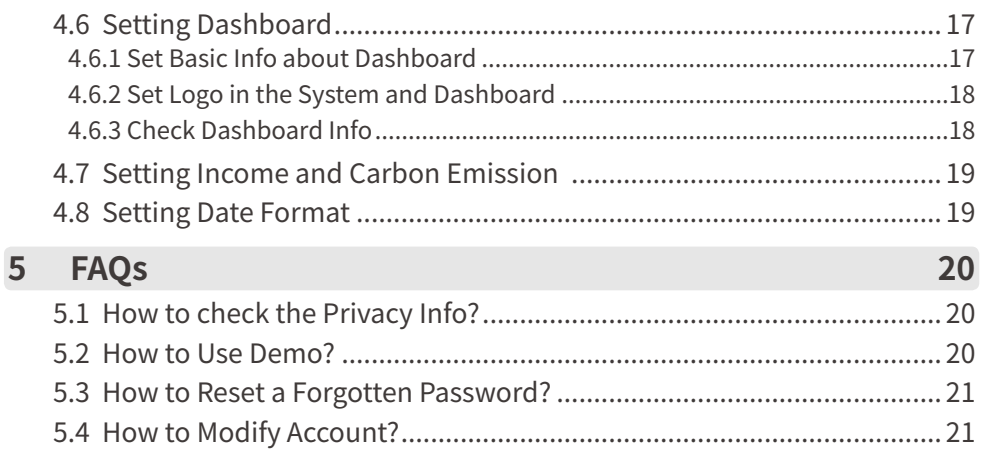

# <span id="page-4-0"></span>**1 About This Manual**

- This manual mainly introduces common operations via SEMS Portal web.
- This manual is subject to update without notice. For more product details and latest documents, visit<https://en.goodwe.com>.

## **1.1 Target Audience**

This manual applies to trained and knowledgeable technical professionals. The technical personnel has to be familiar with the product, local standards, and electric systems.

## **1.2 Symbol Definition**

Different levels of warning messages in this manual are defined as follows:

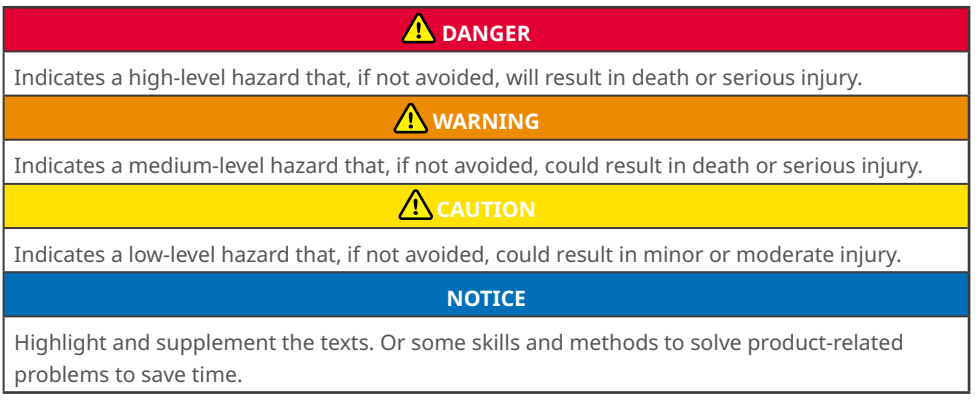

## **1.3 Updates**

The latest document contains all the updates made in earlier issues.

#### **V1.0 2022-01-17**

• First Issue.

#### **V1.1 2022-11-21**

• Update the whole structure and contents of the manual.

## <span id="page-5-0"></span>**2 Web Introduction**

SEMS Portal is one monitoring platform for Power Plant. You can manage the organizations and users, add power plants, check the operating data and alarming information of the power plant via SEMS Portal.

#### **2.1 Applicable Products**

You can use SEMS Portal to monitor and manage GoodWe related products, such as inverters, smart meters, data loggers, and so on.

## **2.2 Web Login**

#### **Preconditions**

- Already obtained the account and password;
- Operating system: Windows 7 or above versions;
- Browser: Chrome 57 or above versions;
- Resolution: 1920\*1080 pixels.

#### **Steps**

**Step 1** Type<https://www.semsportal.com> in the browser address bar.

**Step 2** Set the language according to the actual demanding. Type the account & password, and enter into SEMS Portal Web.

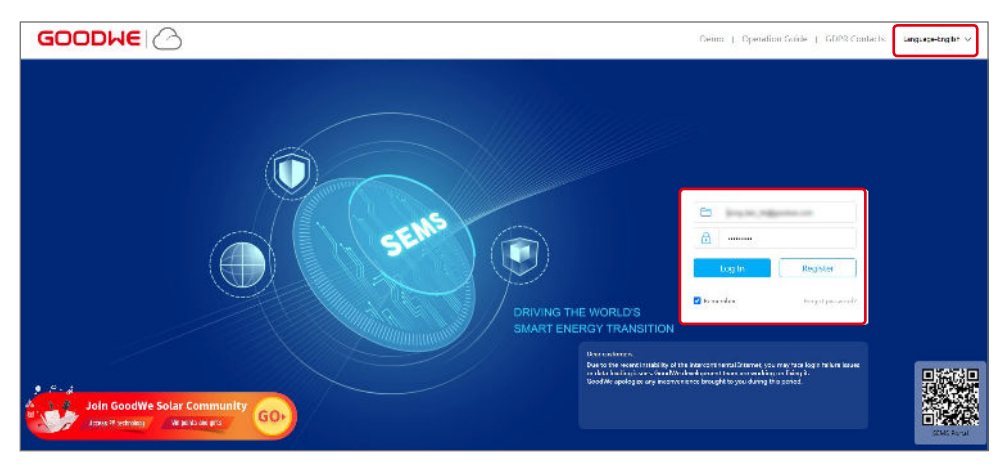

#### <span id="page-6-0"></span>**2.3 Account Registration**

#### **2.3.1 Register an End User Account**

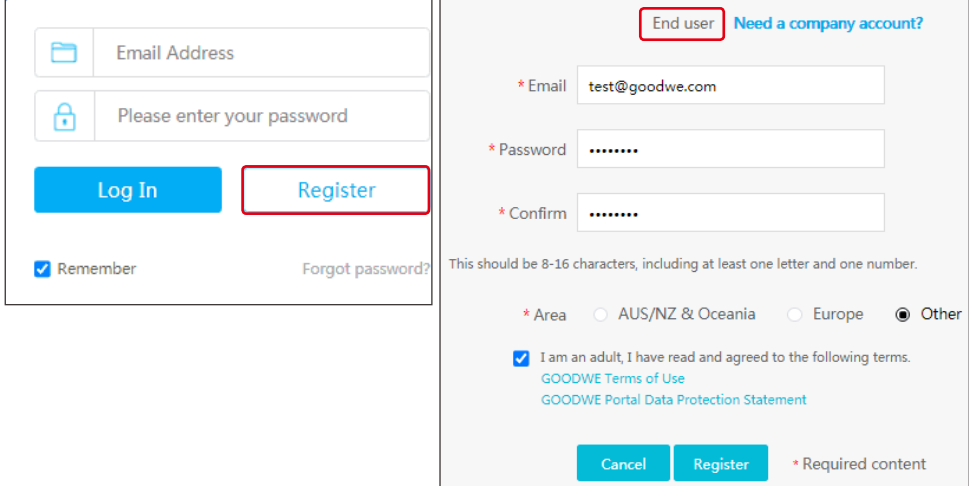

**Step 1** Click **Register** on the login interface,and follow the instructions.

#### **2.3.2 Register an Organization Account**

An organization account includes Administrator, Technician and Browser accounts.

#### **Method 1**

Create new accounts if you already have Administrator account of SEMS Portal.

**Step 1** Follow below steps and click **OK** to finish the registration.

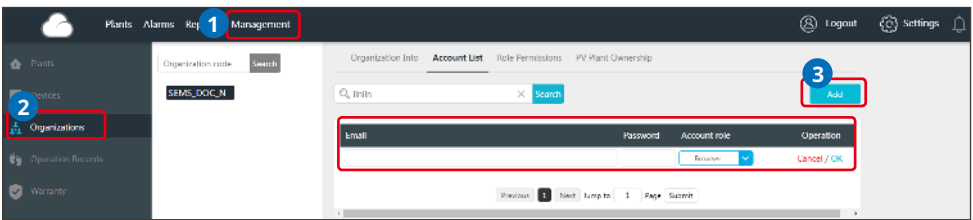

#### **Method 2**

Contact your distributor selling the GoodWe product to create an Administrator account for you.

#### **NOTICE**

If neither Method 1 nor Method 2 could help, contact GoodWe After-sales Service to obtain one account.

## <span id="page-7-0"></span>**2.4 Menu Introduction**

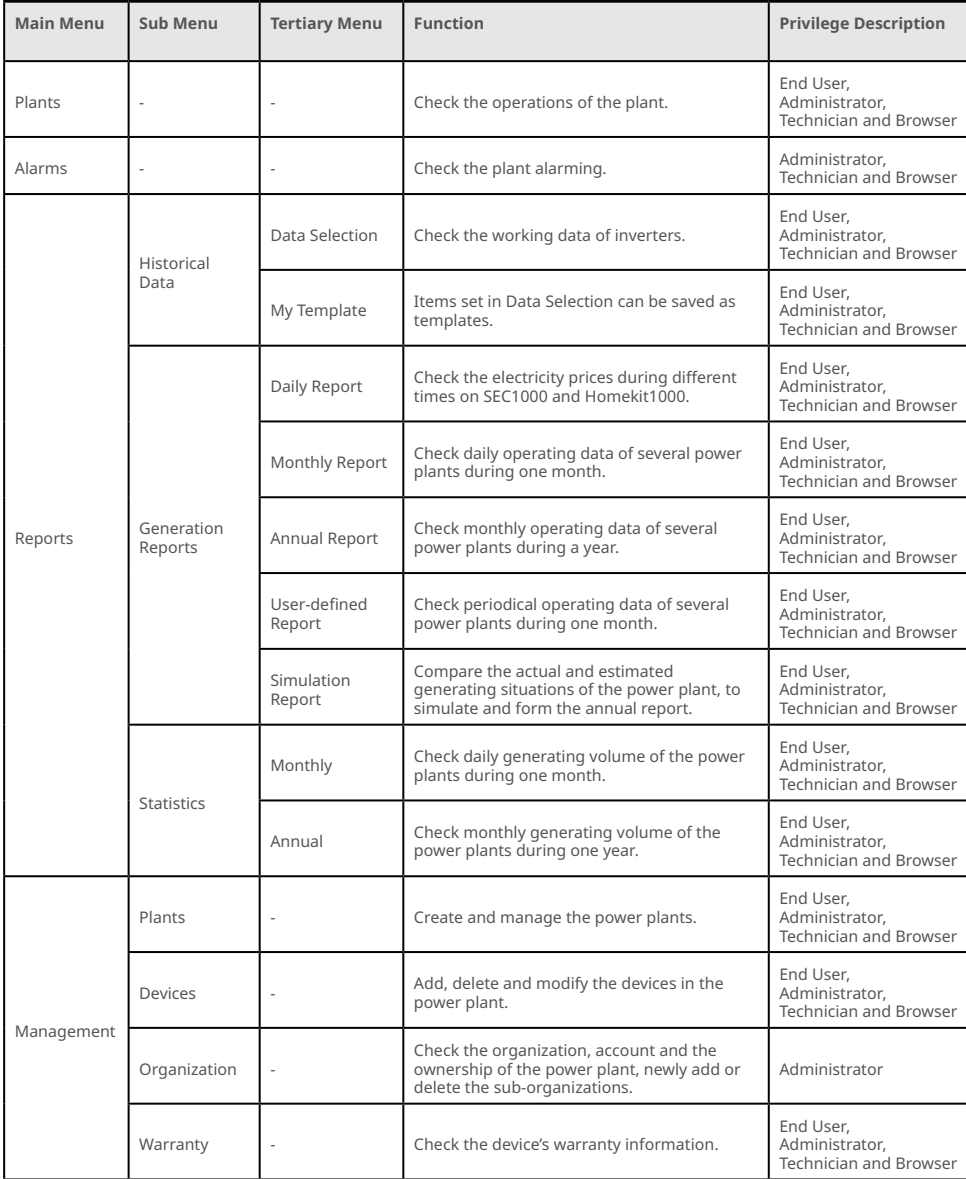

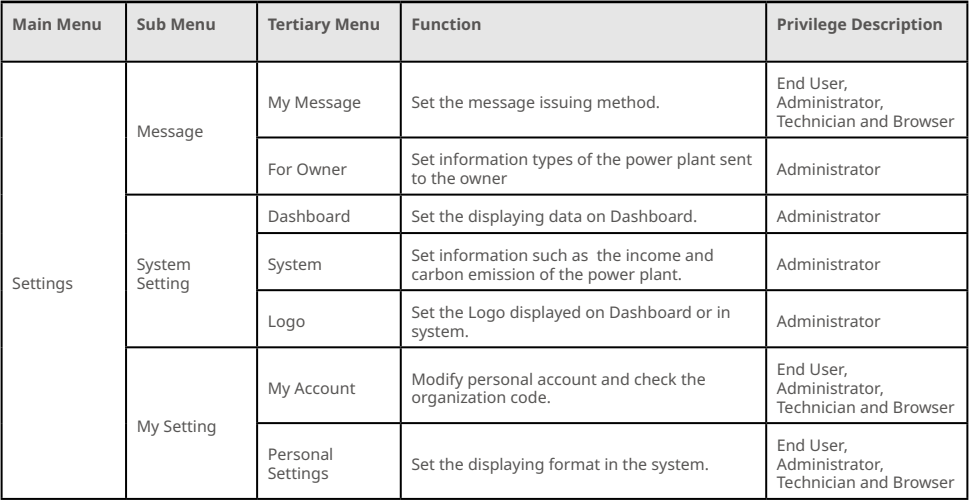

# <span id="page-9-0"></span>**3 Plant Monitoring**

## **3.1 Checking Plant Overview**

#### **NOTICE**

Type the account and password, and log into SEMS Portal Web. Then the overall operating situations of all power plants will be displayed on the interface under this account.

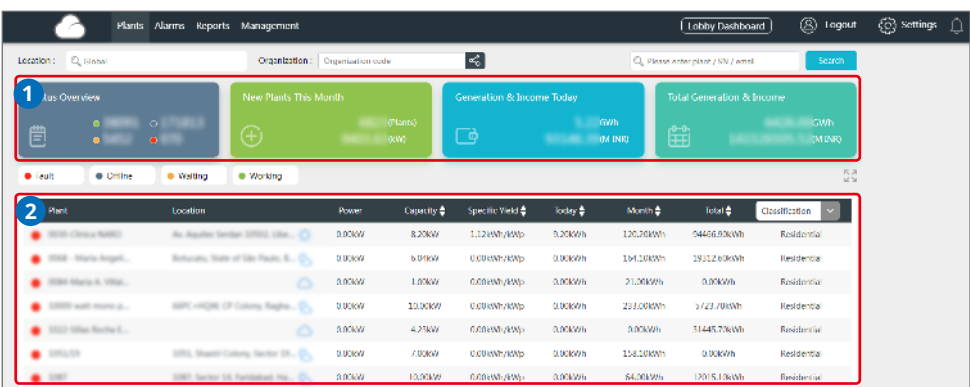

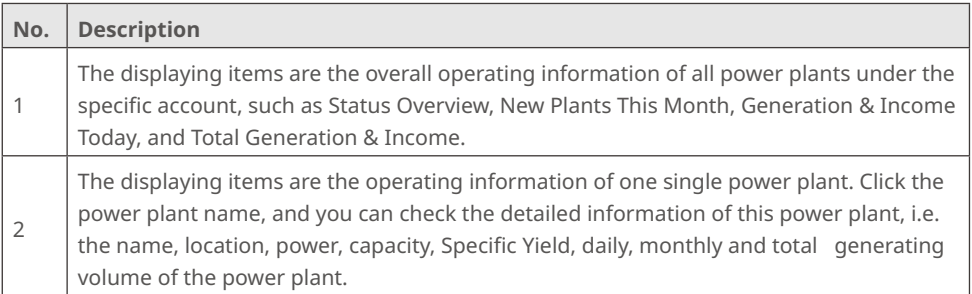

## <span id="page-10-0"></span>**3.2 Checking Plant Details**

**Step 1 (optional)** Type the organization code, plant name, inverter SN or the E-mail address of the owner to search and identify the specific power plant quickly when there are plenty of power plants.

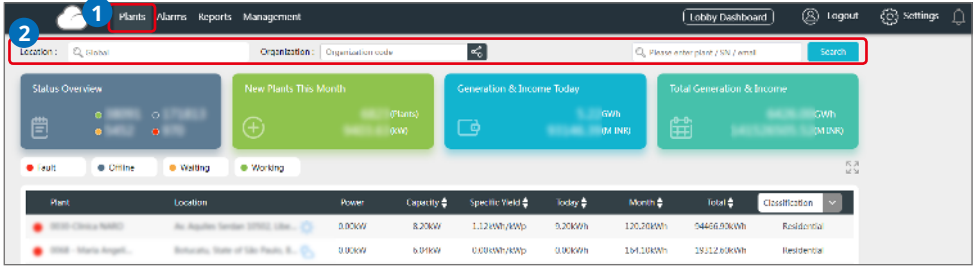

**Step 2** Click the plant name on the list to check its details.

| ÷                                                                                                    |                               |                                             |                       |                                      |                              |                                                  |                     |                              | $\frac{\pi}{k}$<br>Q, Please enter plant / SN / ernall |                                      |                                        |                                                  |           |
|----------------------------------------------------------------------------------------------------|-------------------------------|---------------------------------------------|-----------------------|--------------------------------------|------------------------------|--------------------------------------------------|---------------------|------------------------------|--------------------------------------------------------|--------------------------------------|----------------------------------------|--------------------------------------------------|-----------|
|                                                                                                    |                               | $\blacksquare$                              |                       |                                      |                              | 146W                                             | Working             | Generation Today<br>0.00 kWh |                                                        | 3<br><b>Income Today</b><br>0.00 INR | <b>Total Generation</b><br>7611.00 kWh | $\bullet$<br><b>Total Income</b><br>60888.00 INR |           |
| Created 01:25:2022<br>Classification - Residential<br>PV Capacity : 8.00 KW<br>Battery Capacity : 0 kWh |                               |                                             |                       | and in                               | W<br>$150 -$<br>3,139<br>60. | Ромет<br>Generation : 0.00 kWb Income : 0.00 INR | Generation & Income |                              |                                                        |                                      |                                        | $\equiv$ 09.15.2022                              | $-$ PVIW) |
| Today<br>$31^\circ$                                                                                     | <b>Briday</b><br>26/33*<br>Ŷ. | Saturday<br>24/31"<br>ÿ,                    | Sunday<br>24/34"<br>⇔ | Monday.<br>$25/34$ <sup>*</sup><br>☆ | 83<br>TE.<br>0.54            | poon-                                            |                     | 02.00                        |                                                        | DECO                                 |                                        | <b>History</b>                                   |           |
| Inverter                                                                                                | goodwe                        |                                             |                       |                                      |                              |                                                  |                     |                              |                                                        |                                      |                                        |                                                  | Curve >   |
| Model                                                                                                   |                               |                                             | GW10KT-DT             |                                      |                              |                                                  | Generation Today    |                              |                                                        | Imer Temperature                     | 43.9                                   | ×.                                               |           |
| SN.                                                                                                    |                               | Sof <sub>1</sub>                            |                       |                                      |                              |                                                  |                     |                              | DC voltage/current 1                                   | 350.6/0.2                            | V/A                                    |                                                  |           |
| Catckrade                                                                                               |                               |                                             |                       |                                      |                              | Ω                                                |                     |                              | DC vehige/current 2                                    | 324.0/0.2                            | V/A                                    |                                                  |           |
| Capacity                                                                                                |                               | 10 <sub>1</sub><br>kw                       |                       |                                      |                              |                                                  |                     |                              |                                                        |                                      |                                        |                                                  |           |
| Connected                                                                                               |                               | 01.25.2022 13:01:20                         |                       |                                      | kvm                          |                                                  |                     |                              |                                                        |                                      |                                        |                                                  |           |
| Primar:                                                                                                 |                               | 0.146<br>kw                                 |                       | <b>Total Gameration</b>              |                              |                                                  | <b>Total Hours</b>  |                              |                                                        |                                      |                                        |                                                  |           |
| Output Moltage.<br>AC Current                                                                           |                               | v.<br>243 5/244 6/240 6<br>0.7/0.6/0.6<br>A |                       | 7611kWh                              | Working                      |                                                  | 2743hours           |                              |                                                        |                                      |                                        |                                                  |           |
| AC Frequency                                                                                            |                               | 49.84/49.79/49.75                           |                       | Hz                                   |                              |                                                  |                     |                              |                                                        |                                      |                                        |                                                  |           |

#### Detailed information of the plant:

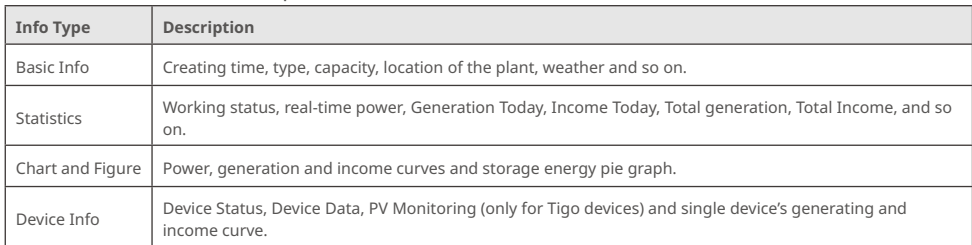

## <span id="page-11-0"></span>**3.3 Checking Alarms**

Type the Location, organization code, plant name, inverter SN, the E-mail address of the owner or the Status to check the alarming information of the plant via SEMS Portal Web.

**Steps**

**Step 1** Click **Alarms** tag.

**Step 2 (optional)** Filter by Alarm type.

**Step 3** Click **Details** on the plant list to see more information.

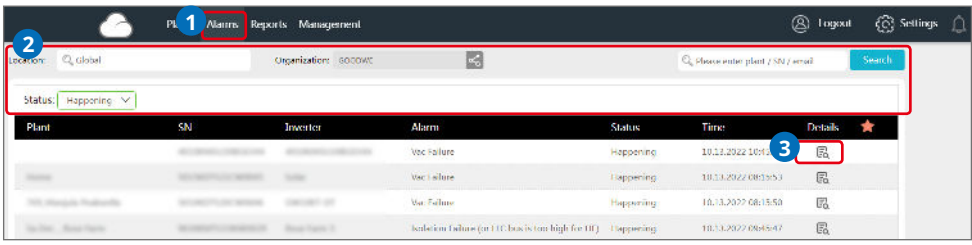

**Step 4 (Optional):** Click **History Curve**, and jumps to reports exporting interface to obtain more details.

Detailed alarming info:

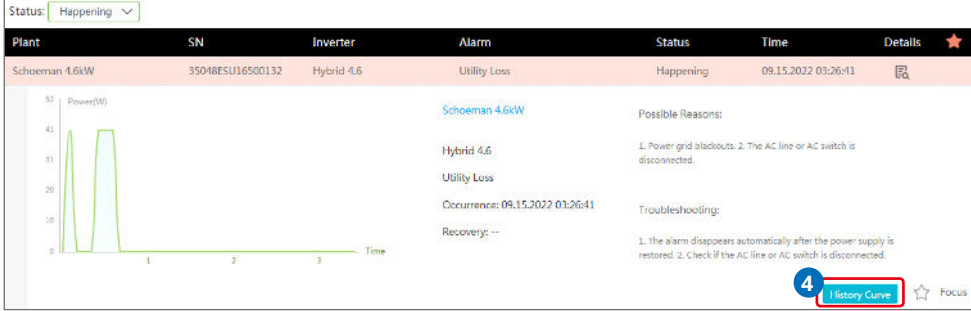

## <span id="page-12-0"></span>**3.4 Checking Operation Reports**

Check and export the plant reports, to analyze and optimize the plant's power generating and income.

**Steps**

**Step 1** Click **Reports** and enter into the inquiry page. The plant report will be generated.

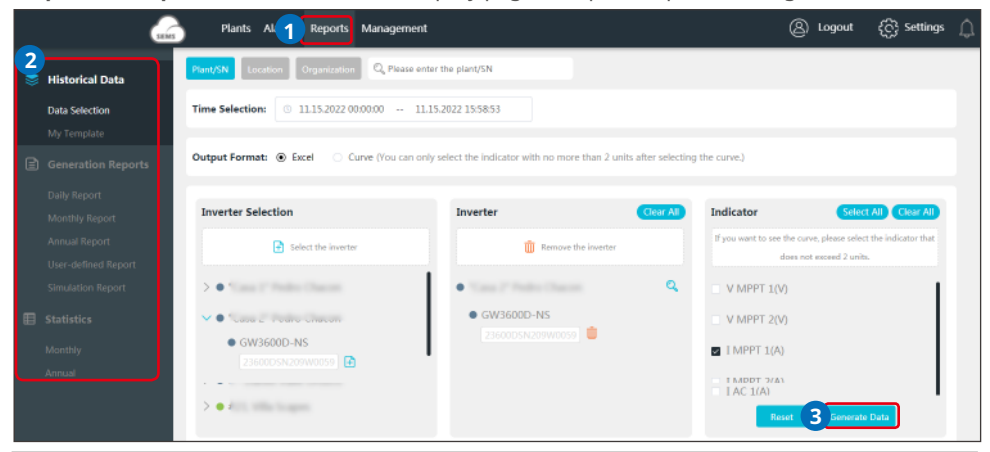

#### **NOTICE**

Type the power plant name, inverter SN, plant location or the organization name to search and identify the specific power plant quickly when checking the plant reports.

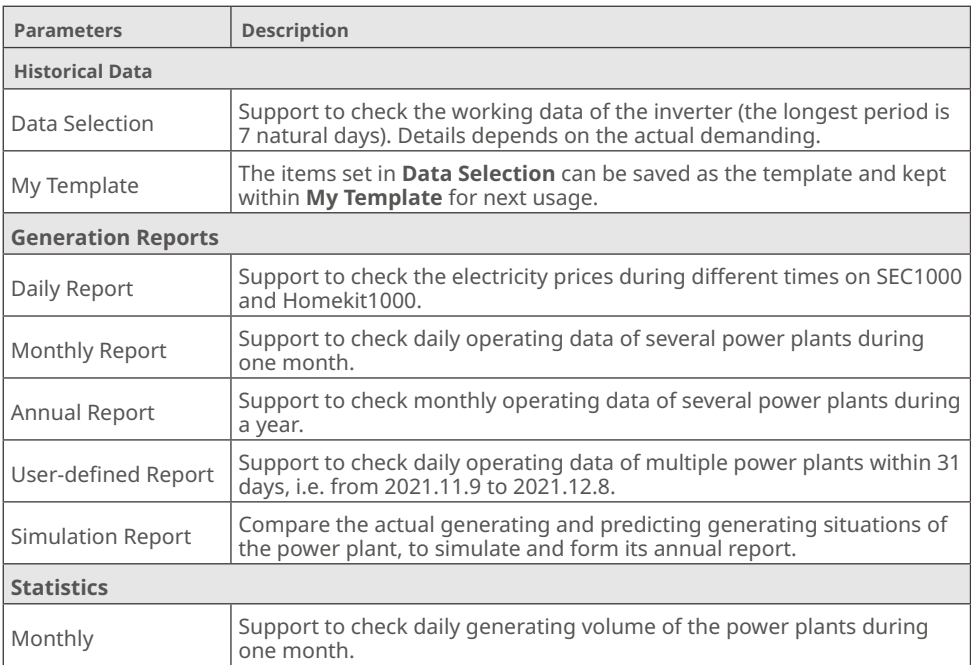

<span id="page-13-0"></span>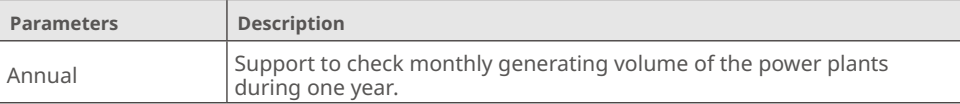

## **3.5 Checking Warranty Info**

Check the device's warranty information via SEMS Portal.

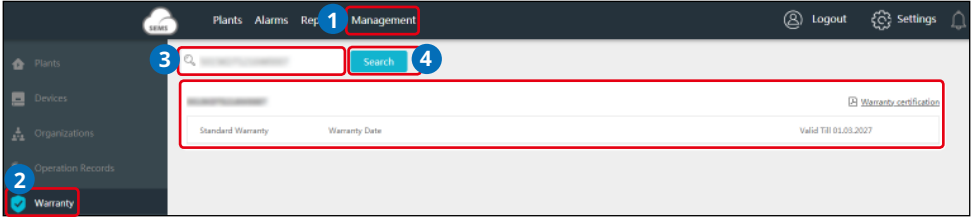

## **3.6 Checking Account**

Check the account list of an organization via SEMS Portal.

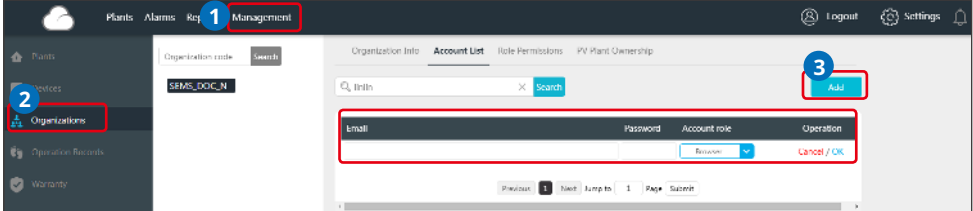

## **3.7 Checking Plant Ownership**

Check the dealer this plant belongs to under via SEMS Portal.

**Step 1** Select **Management > Organizations > PV Plant Ownership**, and enter into the checking page.

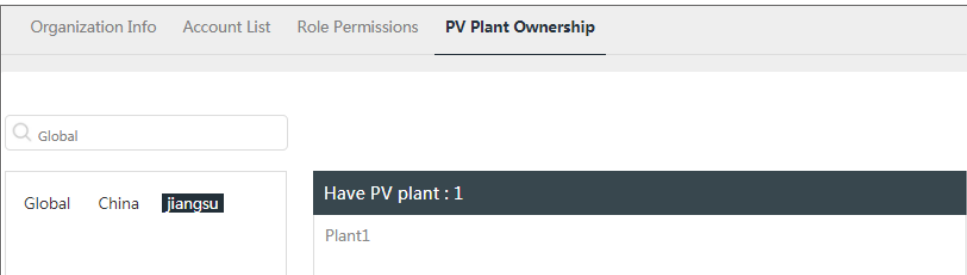

**Step 2** Find the ownership of the plant.

## <span id="page-14-0"></span>**4 Plant Management**

## **4.1 Creating Plant**

**Step 1** Follow the steps in the Picture below.

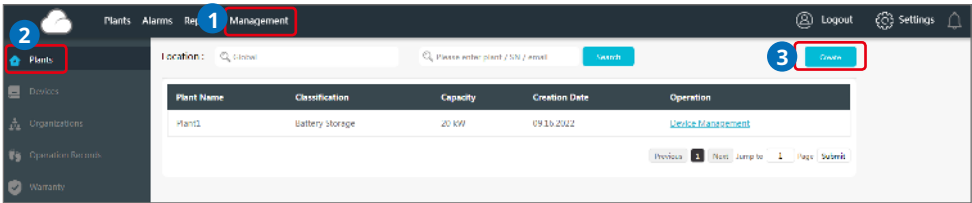

**Step 2** Read the instructions, input the requested data, and finish the creation. (\* refers to the mandatory items)

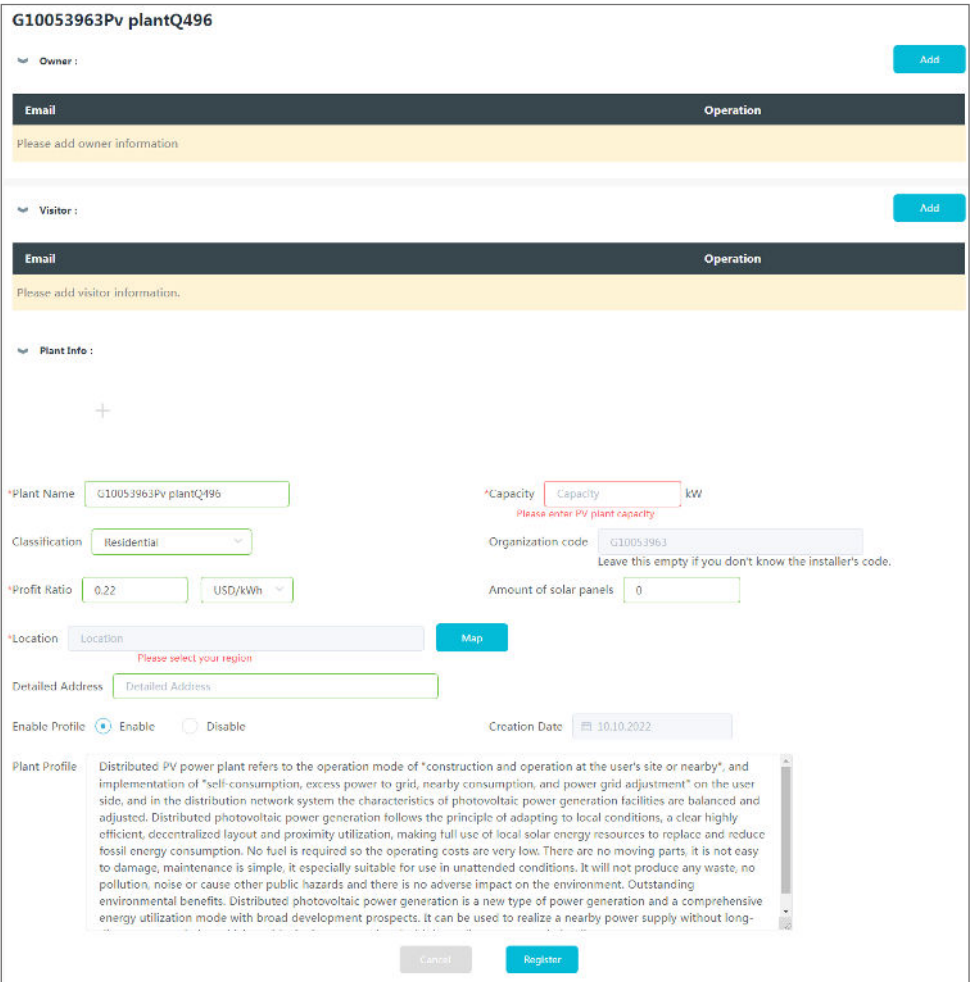

## <span id="page-15-0"></span>**4.2 Managing Plant**

**Step 1** Select **Management >Plants**, and enter into the setting page.

**Step 2** Select the plant name under **Plant Name** and click on it.

**Step 3** Manage the plant, such as delete or create a plant, edit the plant information, and so on.

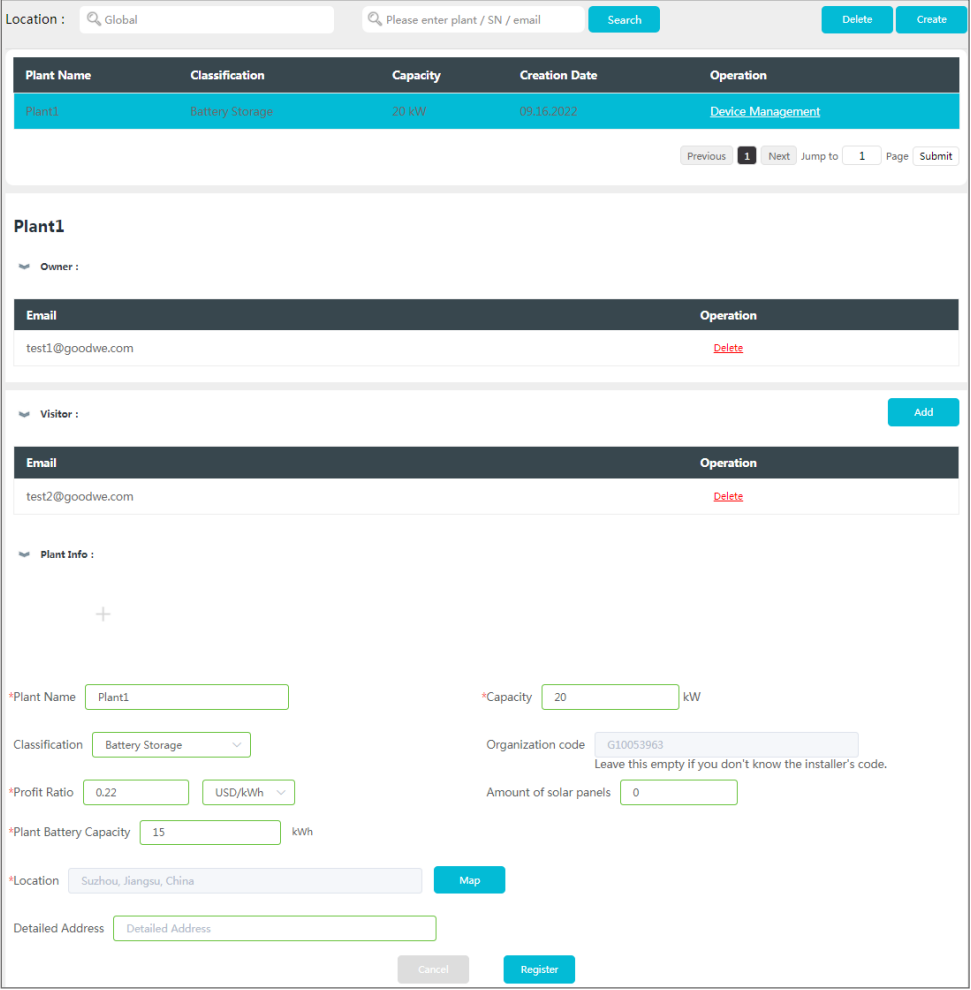

## <span id="page-16-0"></span>**4.3 Managing Device**

Operations such as add, replace, delete devices, or modify the device name. The device types are: inverters, data loggers, communication box, smart meters and so on.

**Step 1** Select **Management > Devices** and enter into the setting page.

**Step 2** Select the plant name under **Plant** and click on it.

**Step 3** Manage the devices within the plant including: add, replace, delete devices, or modify the device name.

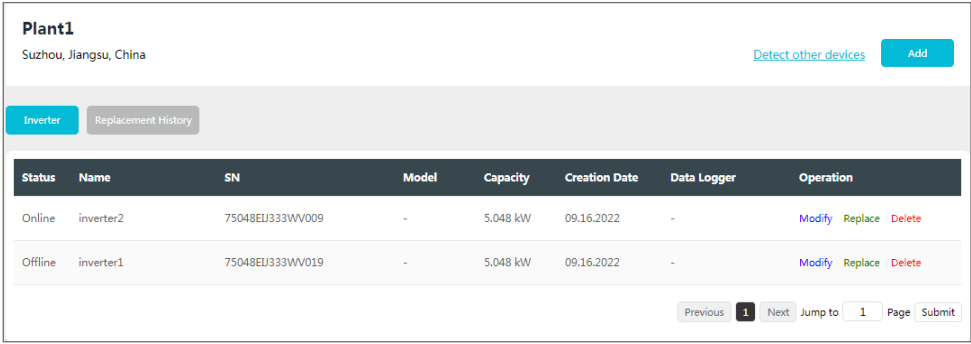

## **4.4 Managing Organization**

#### **4.4.1 Add New Organization**

**Step 1** Select **Management > Organizations > Organization Info**, and enter into the setting page.

**Step 2** Click  $\bigoplus$ , fill in the sub-organization information. Then click Submit.

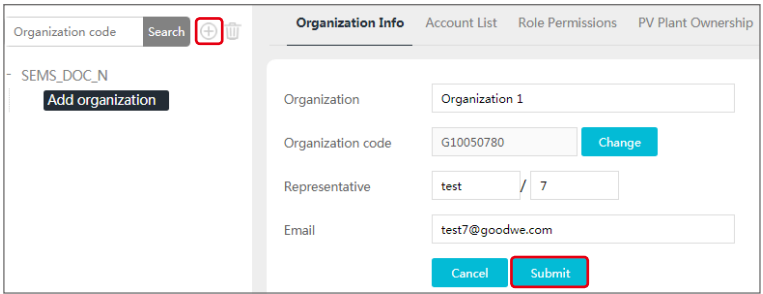

#### <span id="page-17-0"></span>**4.4.2 Modify the Organization**

**NOTICE**

```
Click any place to finish the modification.
```
#### **Step 1** Select **Management > Organizations > Organization Info**.

**Step 2** Check the organization code, modify its personnels and E-mail address.

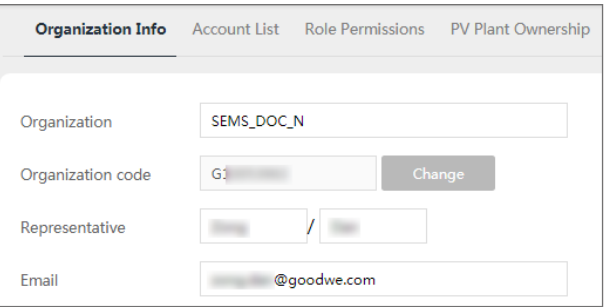

#### **4.4.3 Delete the Organization**

**Step 1** Select **Management > Organizations > Organization Info**, and enter into the setting page.

**Step 2** Choose the sub-organization name and click  $\overline{w}$ . Then click **Submit**.

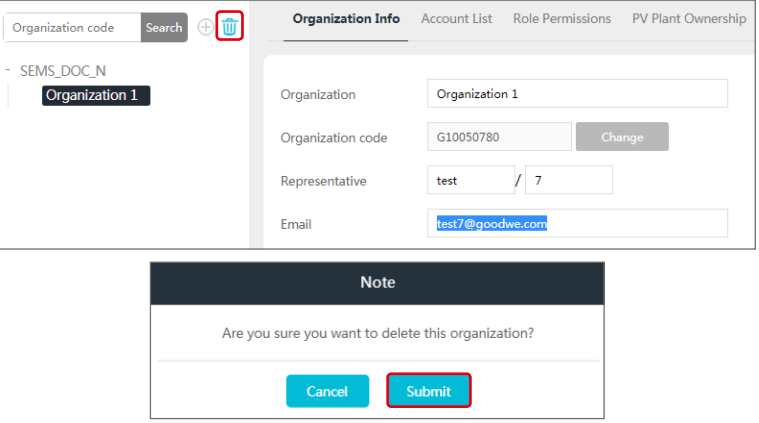

## <span id="page-18-0"></span>**4.5 Setting Message**

You can change the settings for the messages such as: **Notification Preference**, **Message Type**, and **Alarm Message Setting For Owner**.

#### **4.5.1 Set Message Notifying Type**

**Step 1** Select **Settings > Message > My Message**, and enter into the setting page. **Step 2** Choose your preferences. Then click **Save Changes**.

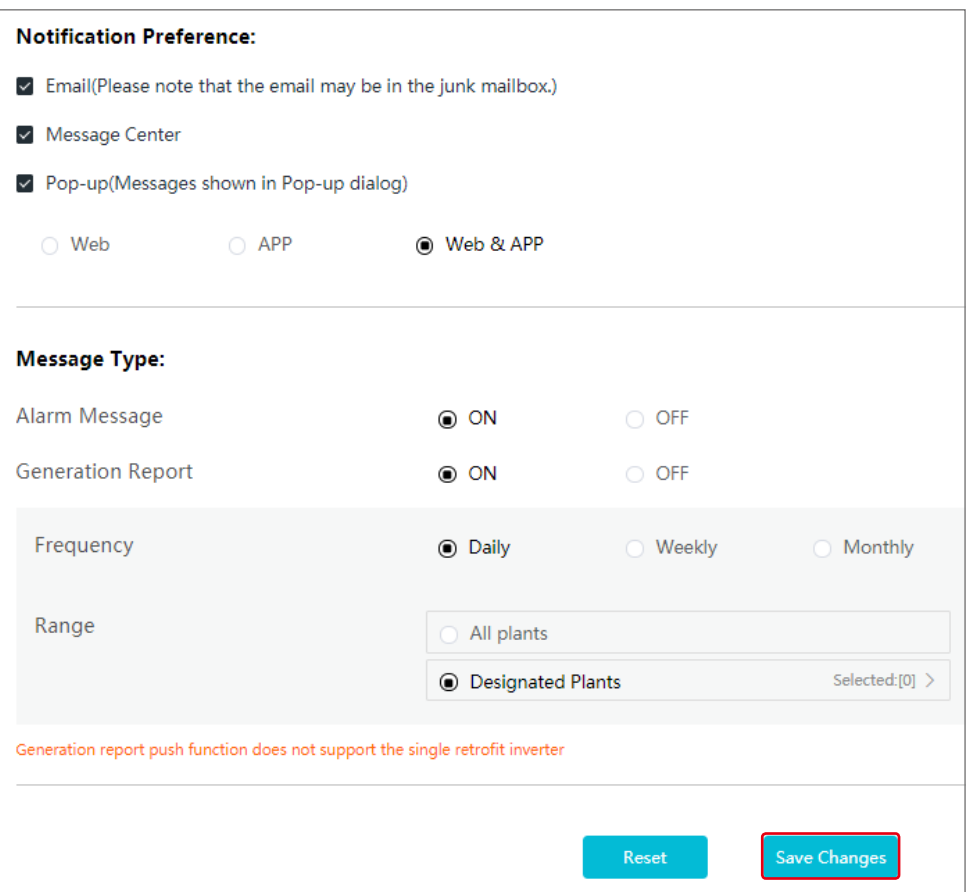

#### <span id="page-19-0"></span>**4.5.2 Set Message Sending Object**

Select whether to send the alarming messages to the owner.

**Step 1** Select **Settings > Message > For Owner**, and enter into the setting page.

**Step 2** Select the plant name, and choose whether to send the alarming message. Then click **Save Changes**.

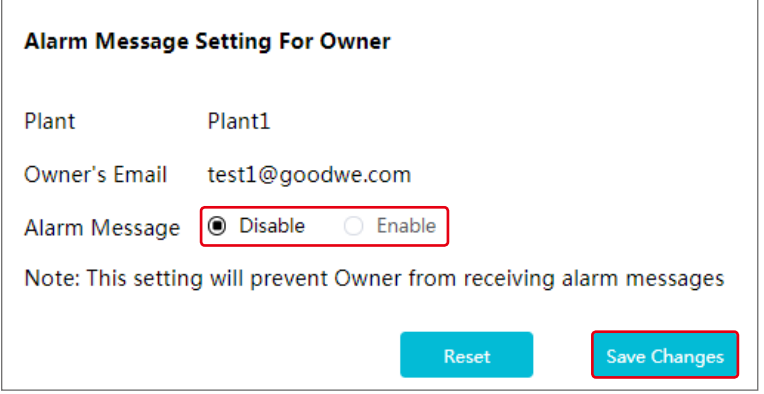

#### **4.5.3 Check Messages**

Click  $\widehat{\mathfrak{Q}}$  to check after finish message setting.

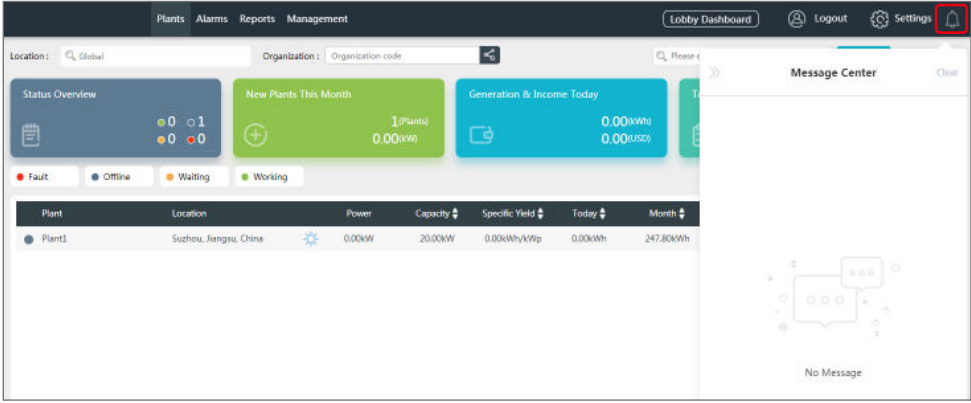

## <span id="page-20-0"></span>**4.6 Setting Dashboard**

#### **4.6.1 Set Basic Info about Dashboard**

**Step 1** Select **Settings > System Setting > Dashboard**, and enter into the setting page. **Step 2** Set the displaying info of the Dashboard, and click **Save Changes**.

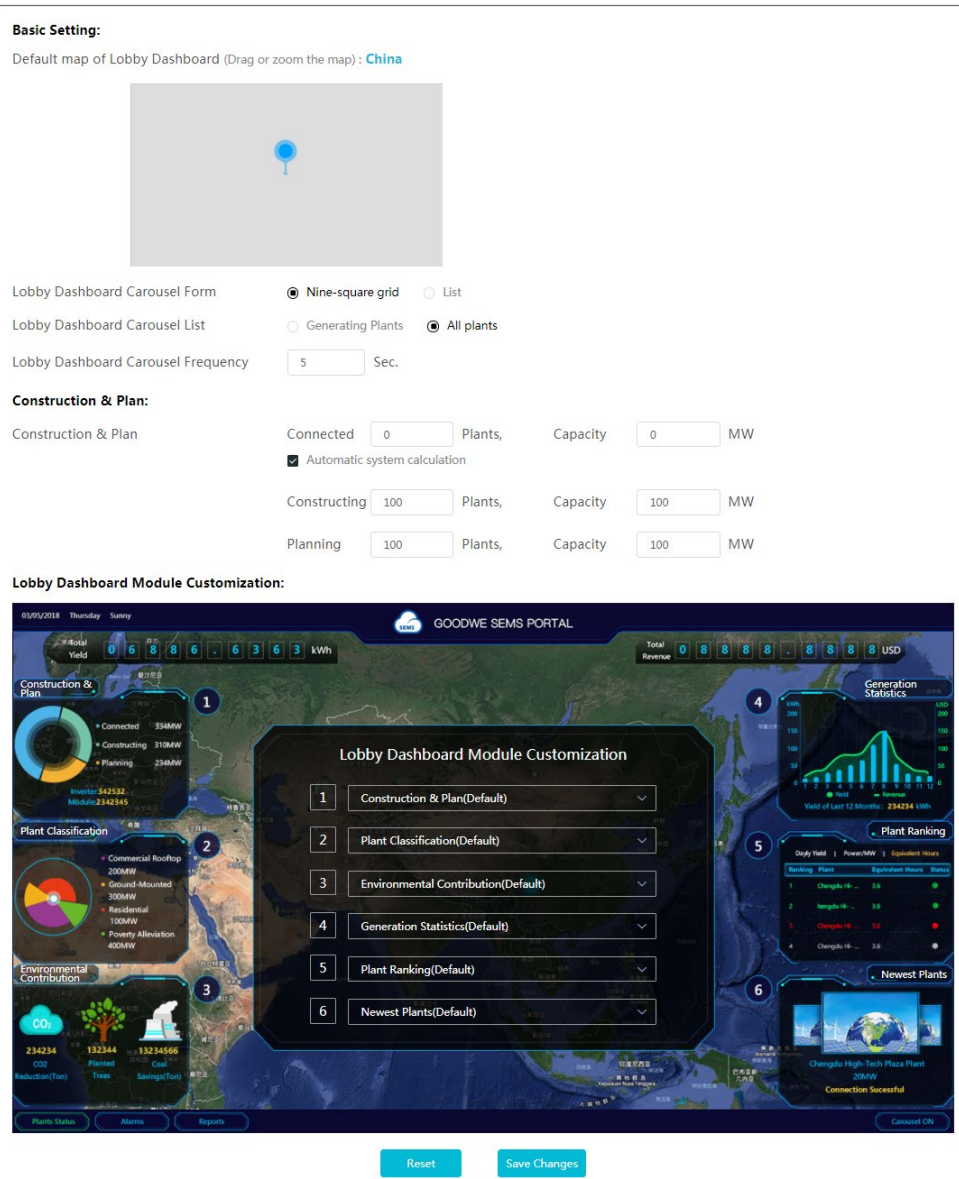

#### <span id="page-21-0"></span>**4.6.2 Set Logo in the System and Dashboard**

**Step 1** Select **Settings > System Setting > Logo**, and enter into the setting page.

**Step 2** Set the Logo displayed on the monitoring system or Dashboard, then click **Save Changes**.

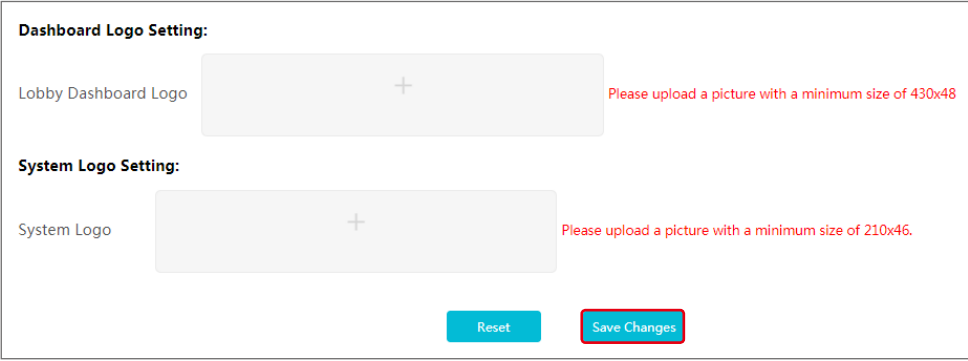

#### **4.6.3 Check Dashboard Info**

You can click **Lobby Dashboard** to check after finishing the Dashboard Info Setting.

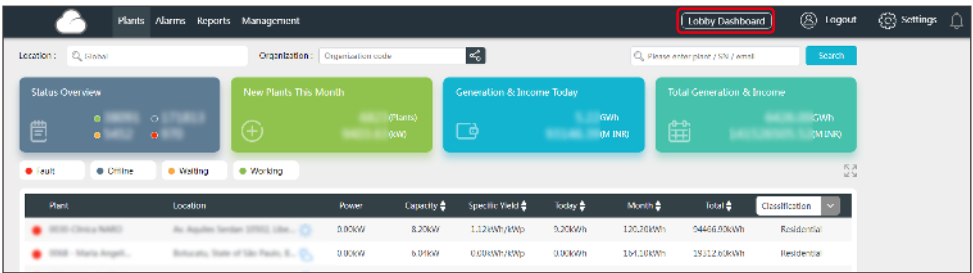

#### Examples of Dashboard:

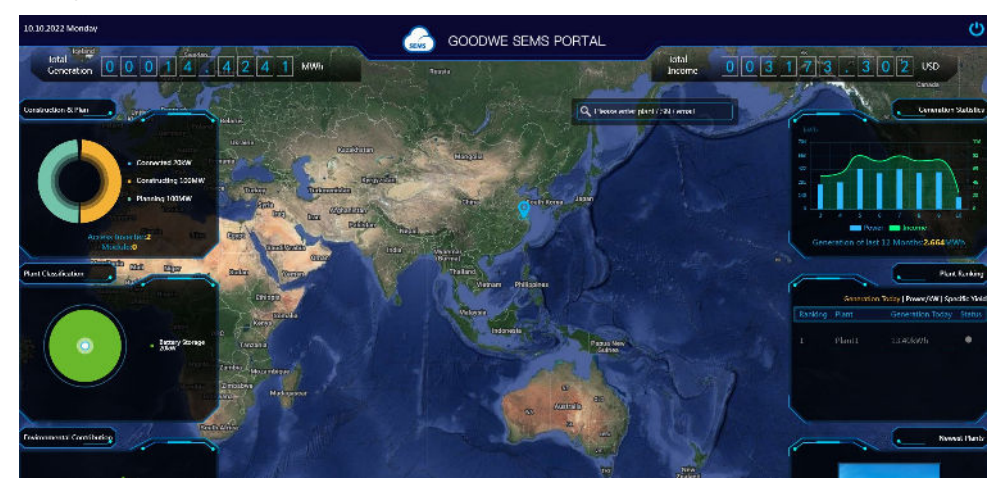

## <span id="page-22-0"></span>**4.7 Setting Income and Carbon Emission**

**Step 1** Select **Settings > System Setting > System**, and enter into the setting page. **Step 2** Enter the preferred settings, and click **Save Changes**.

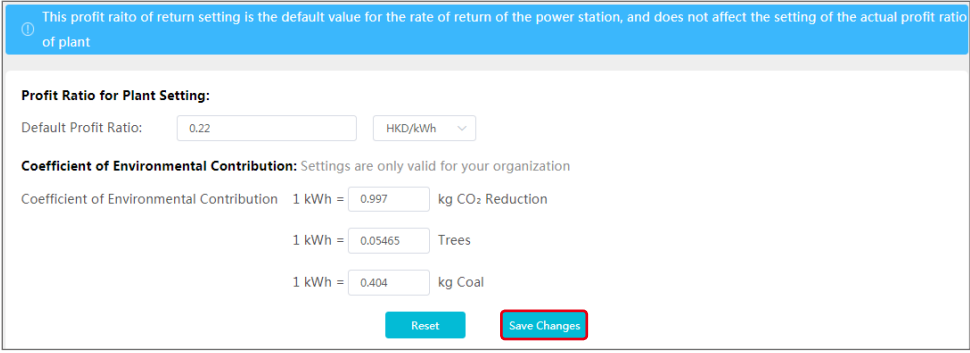

#### **4.8 Setting Date Format**

**Step 1** Select **Settings > My Settings > Personal Settings**, and enter into the setting page. **Step 2** Set the format of date, and click **Save Changes**.

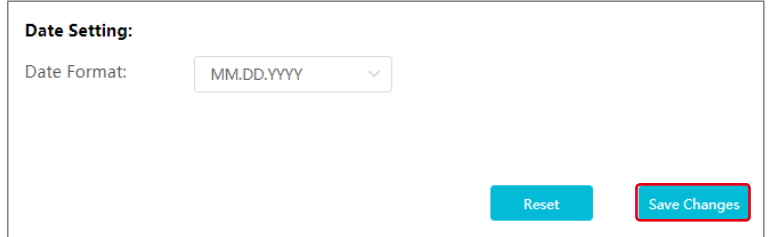

# <span id="page-23-0"></span>**5 FAQs**

## **5.1 How to check the Privacy Info?**

**Step 1** Click **GDPR Contact** to find the contact information of different regions for help.

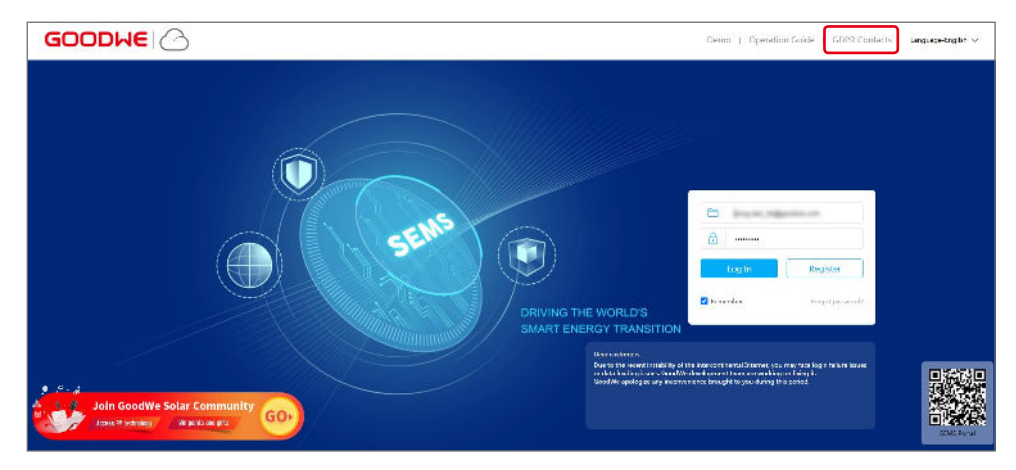

## **5.2 How to Use Demo?**

**Step 1** Click **Demo**. The Demo interface displays contents with Browser account, which is for reference only.

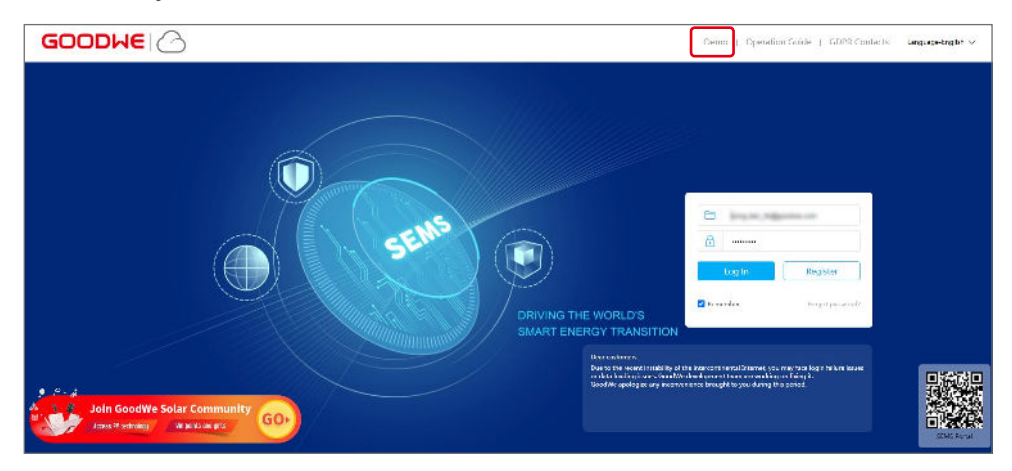

### <span id="page-24-0"></span>**5.3 How to Reset a Forgotten Password?**

**Step 1** Click **Forgot password** and enter into the setting page.

**Step 2** There are two authentication ways to find the password: one is by Email and the other is by Device SN.

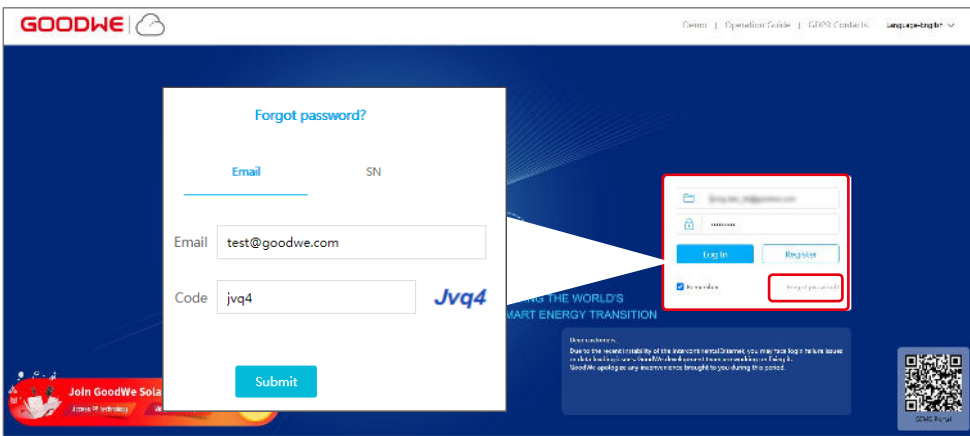

## **5.4 How to Modify Account?**

**Step 1** Select **Settings > My Settings > My Account** and enter into the setting page.

**Step 2** Modify the registering Email or password based on your demanding, or add a secondary account.

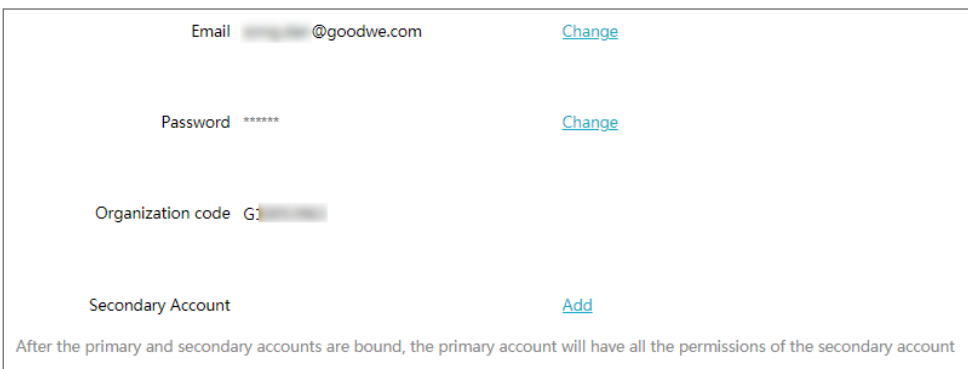

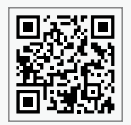

GoodWe Website

## **GoodWe Technologies Co., Ltd.**

No. 90 Zijin Rd., New District, Suzhou, 215011, China

www.goodwe.com

⊠ service@goodwe.com

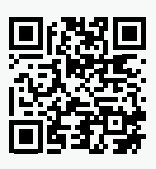

Local Contacts